# **Installing and Configuring I3D Report**

**On this page:**

```
1 Applications
2 Supported Browsers
3 Installing
        3.1 Installing HP Carbon
        3.2 Installing Interactive 3D Reports Client
4 Configuring
         4.1 Manual Configuration for Local Network Use or Customized Folders
                  4.1.1 Configuring Folders Using Report GUI
                 4.1.2 Configuring Folders Using Internal Configuration Dialog
        4.2 Interactive 3D Reports Client Configuration
                 4.2.1 Initial Configuration
                 4.2.2 Additional Configuration
5 Additional Technical Information
        5.1 Report Viewer Versions
        5.2 Report Data Folder
```
- 1. **HP Carbon**. The system includes the **Interactive 3D Report Viewer** (I3D Report viewer engine). This is required for generating reports.
- 2. **Interactive 3D Reports Client** (cutter's workplace application). This is required for viewing reports.

# <span id="page-0-0"></span>Applications

To work with the I3D Report you need:

# <span id="page-0-1"></span>Supported Browsers

Currently, supported browsers are:

- **Google Chrome** (tested with version 45.0 and above) **recommended browser for best user experience**.
- **Mozilla Firefox** (tested with version 37.0 and above)
- **Microsoft Internet Explorer** (tested with version 11.0)
- **Opera** (tested with version 32.0)
- **Maxthon** (tested with version 4.4)

Please note that third-party browser extensions (such as Ad Blockers) may interfere with Report Viewer and hinder its performance or introduce unexpected errors. If you face any problems viewing reports, first try disablin

 $\odot$ After successful installation, you may continue to use I3D Report straight away with no additional configuration efforts. The following info is for technical reference purposes.

# <span id="page-0-2"></span>Installing

## <span id="page-0-3"></span>Installing HP Carbon

The I3D Report Viewer is installed automatically as the component of the HP Carbon.

<span id="page-0-4"></span>Please note that if you had previously installed and configured an earlier version of Oxygen HPReflect with I3D Reports, your path settings will be preserved. This means that you'll have to manually update Report Viewer ve Report path settings according to the values specified above.

The latest version of Report Viewer will be installed along with other report templates to the following folder: **%ProgramData%\OctoNus Software\I3D Report Viewer**.

A dedicated folder for Report Data will be created in the user's Documents folder: **%MyDocuments%\OctoNus Software\I3D Reports**.

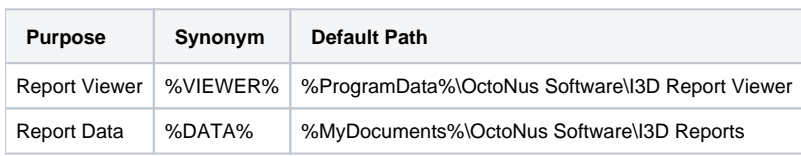

# Installing Interactive 3D Reports Client

The Interactive 3D Reports Client is installed separately. To obtain the installation file, refer to OctoNus support.

# <span id="page-1-0"></span>**Configuring**

# <span id="page-1-1"></span>Manual Configuration for Local Network Use or Customized Folders

You may want to configure I3D Reports to work in specialized local folders (e.g. on a dedicated disk drive, in a Dropbox folder) or over a LAN folder within your organization's intranet (shared disk drive).

You can have the Viewer and/or Data folders re-located to customized folders.

- 1. Create or locate already existing folders that you would want to use as new Viewer and Data folders (these need to be two separate folders).
- 2. Copy contents of the current Report Viewer folder to the new folder.
- 3. If you want to preserve previously generated reports, copy or move them to the new Report Data folder from the currently configured Data folder.
- 4. Change I3D Report folder configuration settings in Oxygen HP Reflect application. There are two ways to do so, they're described below.

 $\odot$ 

To do so, proceed with the following steps:

- 1. Start HP Carbon.
- 2. Load a non-empty project (containing at least one model).
- 3. Open Polish Report or Comparative Report dialog.
- 4. Switch to **Interactive 3D** tab within the Report dialog.
- 5. Use the [...] buttons near the path controls to browse to your new Data and Viewer folders.

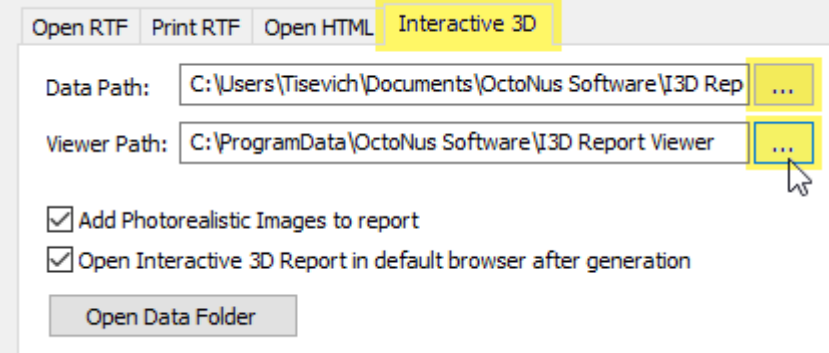

- Do not forget to configure the Report Client app accordingly if you wish to use it with the new folders.
	- If you switch to a custom Report Viewer folder, you will have to update the I3D Report Viewer to the newest version manually whenever a new version is released. To do so, simply extract an archive with the new Version (dis Oxygen HP Reflect and then copy the newest Viewer version sub-filder from the default Viewer folder (%ProgramData%\OctoNus Software\I3D Report Viewer) to your custom folder. For more information of Viewer folder structure,

- 1. In HP Carbon, from the main menu, select **Settings** > **Internal Configuration**. The **Oxygen Config Settings** dialog is displayed.
- 2. In the **Oxygen Config Settings** dialog, go to **Report Settings** > **Interactive 3D Reports**.
- 3. Set:
	- a. **Interactive 3D Reports Storage Path** = data path

## <span id="page-1-2"></span>**Configuring Folders Using Report GUI**

To configure folders using Report GUI:

Now you're ready to use your custom report folders.

### <span id="page-1-3"></span>**Configuring Folders Using Internal Configuration Dialog**

You can use this way of configuration only if specific [conditions](#) are met.

To configure folders using Internal Configuration dialog:

2.

3. Under **Browser Settings**, set: a.

#### b. Interactive 3D Reports Viewer Path = Viewer path

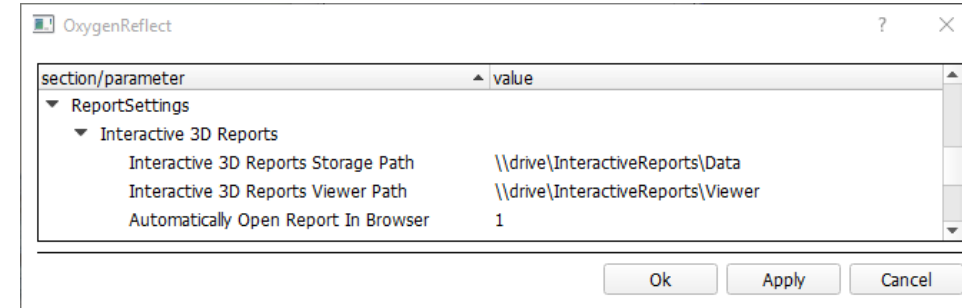

4. Click **OK**.

# <span id="page-2-0"></span>Interactive 3D Reports Client Configuration

## <span id="page-2-1"></span>**Initial Configuration**

When you launch the Interactive 3D Reports Client, you may see error messages indicating that report settings have not been configured properly:

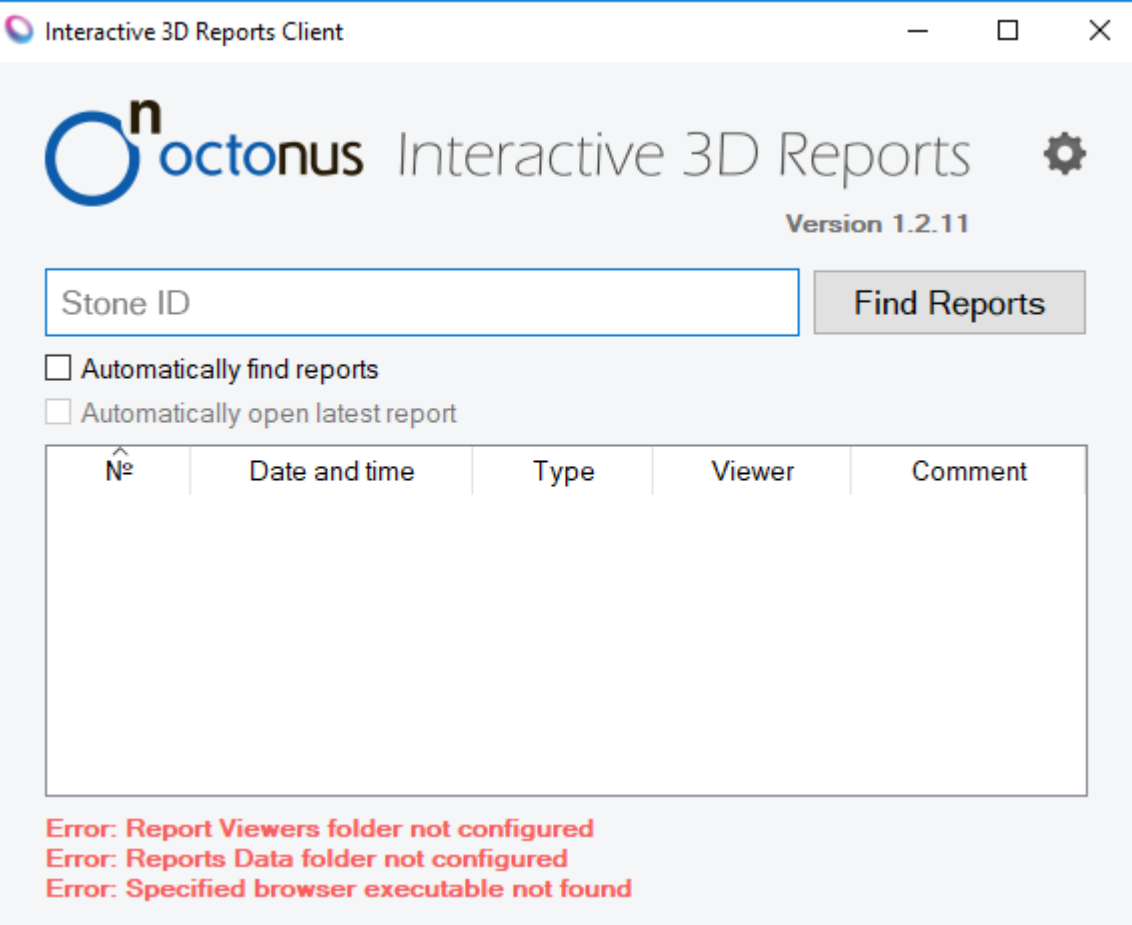

1. Click **Open Settings**. The settings dialog is displayed.

- a. **Viewer Path** = path to Viewer folder
- b. **Data Path** = path to the folder storing your reports

The application will also check configuration on every start-up and when you modify its settings, and will inform you of any issues.

b. **Executable** = path to the executable file of your browser, see [Supported Browsers](#page-0-1) **Arguments** = list of parameters (**"%1"** stands for report document name)

## To configure the application:

In the settings dialog, set:

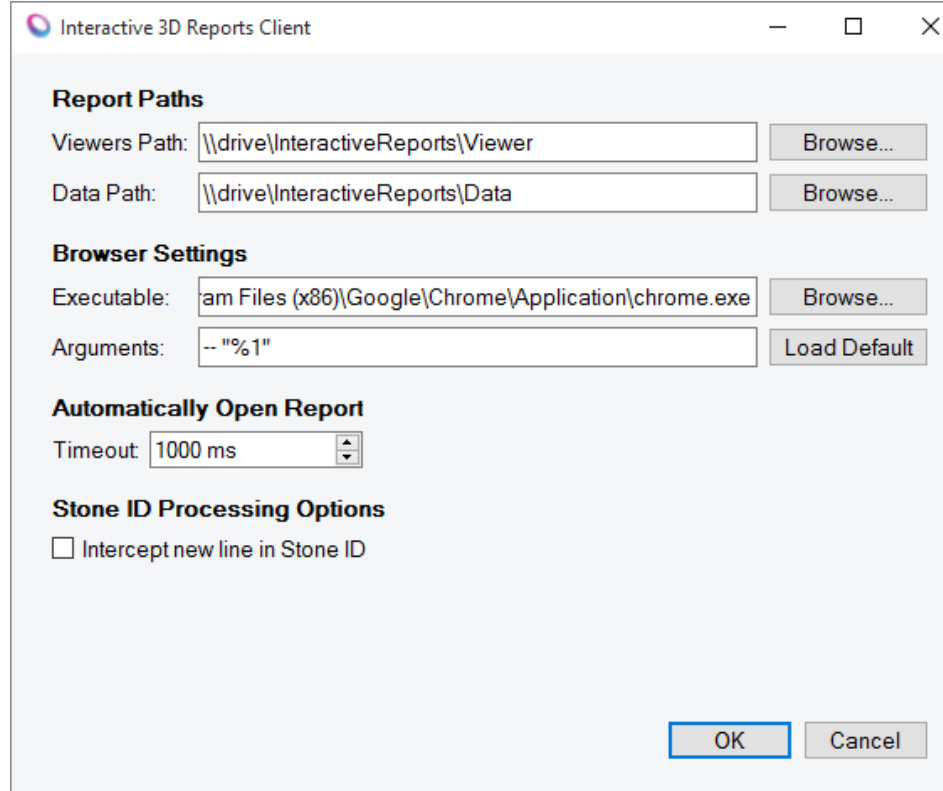

### 4. Click **OK**.

### <span id="page-3-0"></span>**Additional Configuration**

In the settings dialog, you can also specify additional settings.

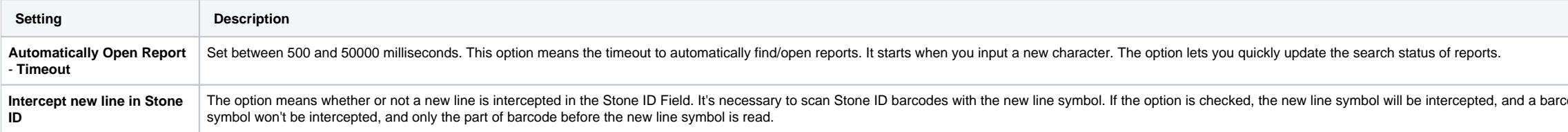

# <span id="page-3-1"></span>Additional Technical Information

**This information is not required for I3D Report configuration, but it is intended for your better understanding of the internal data structures.** 

Sometimes you might want to transfer a specific report or a set of reports for specific stone to you business partners or clients. Understanding the internal Report Data folder structure will allow you to determine which f

## <span id="page-3-2"></span>**Report Viewer Versions**

Each version of the viewer should be located in a subfolder of the **%VIEWER%** folder named in the format of the corresponding viewer version, e.g. "1.0", "1.4.6", "2.1.0" et cetera:

```
\ %VIEWER%
  \ 1.0
    index.html
 ...
 \ 1.4.6
    index.html
 ...
 \ 2.1.0
    index.html
```
 **...**

To update I3D Viewer version in a custom %VIEWER% folder, simply extract provided Report Viewer archive into the folder and make sure that the resulting folder tree matches described above (considering available Report Vie

## <span id="page-3-3"></span>**Report Data Folder**

This folder will be automatically populated by Oxygen HP Reflect on Interactive report generation and will store report data.

The following description is for your information only, no manual changes are required.

code is read as a single string. If the option is unchecked, the new line

#### Its basic structure is as follows:

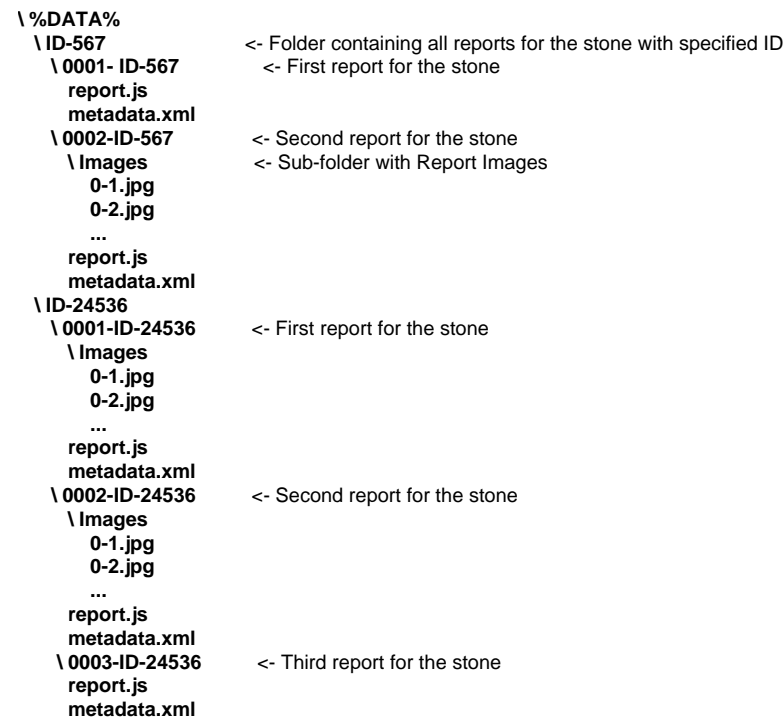